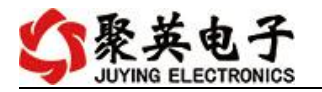

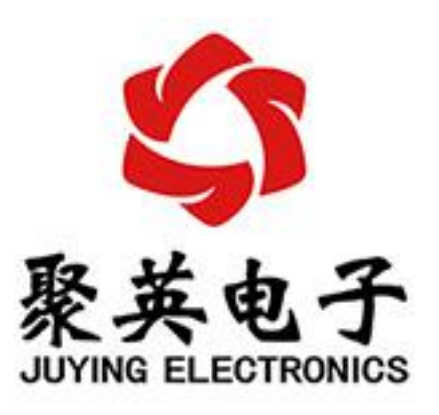

北京聚英翱翔电子有限责任公司 **2015** 年 **08** 月

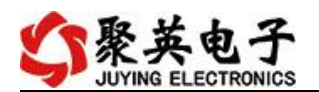

## 目录

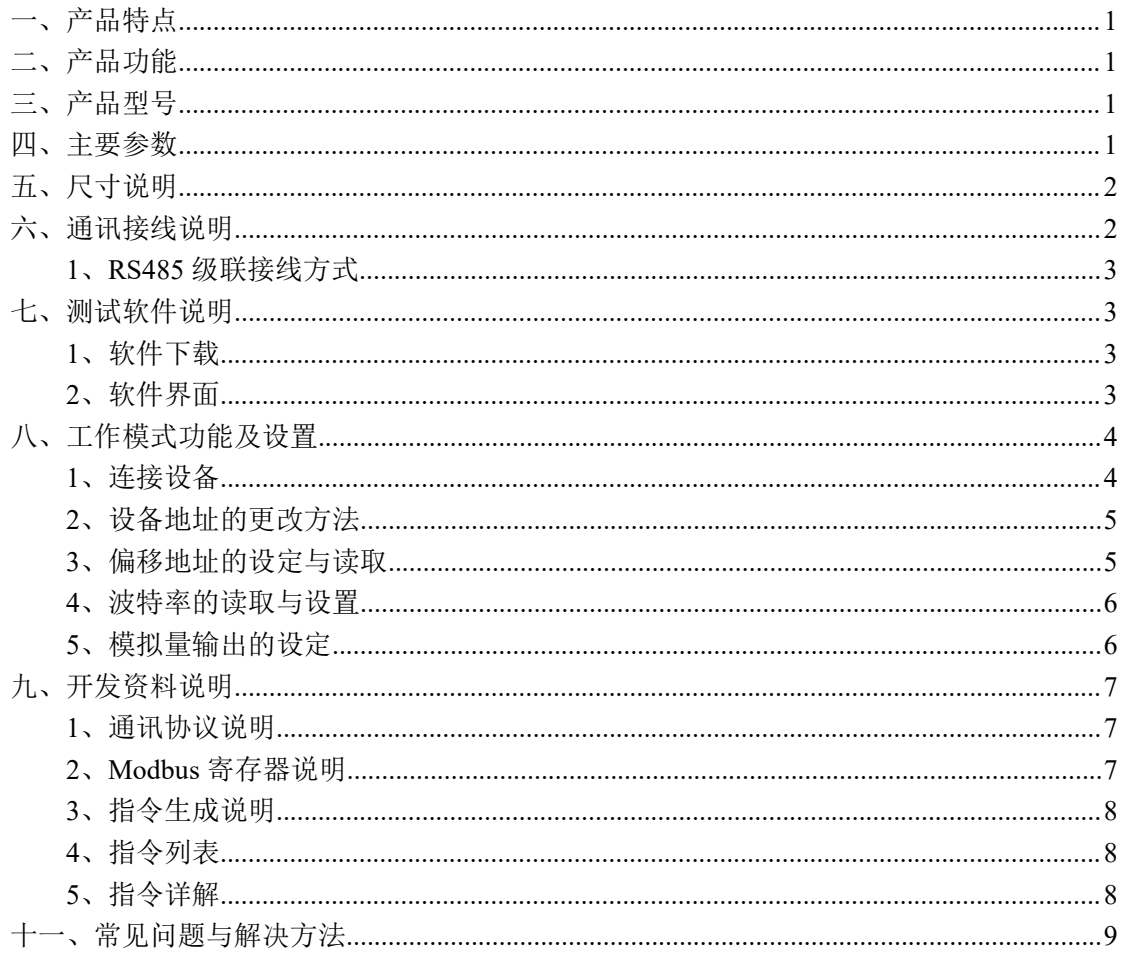

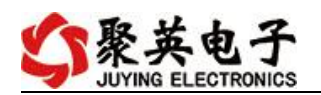

# <span id="page-2-0"></span>一、产品特点

- $DC24V$ 供电;
- **RS485 通讯隔离接口;**
- 支持标准 modbus RTU 协议;
- LED 数码管温湿度显示;
- 2路(4-20mA/0-10V) 12位 AD 模拟量输出。

# <span id="page-2-1"></span>二、产品功能

- 温湿度采集;
- 支持波特率: 2400,4800,9600,19200,38400。

### <span id="page-2-2"></span>三、产品型号

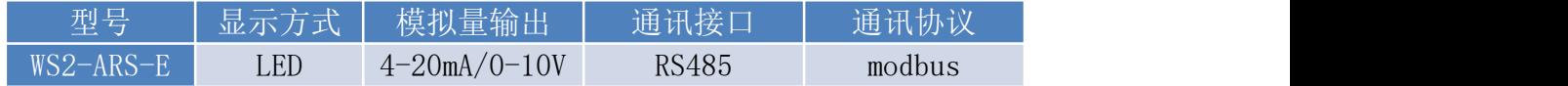

## <span id="page-2-3"></span>四、主要参数

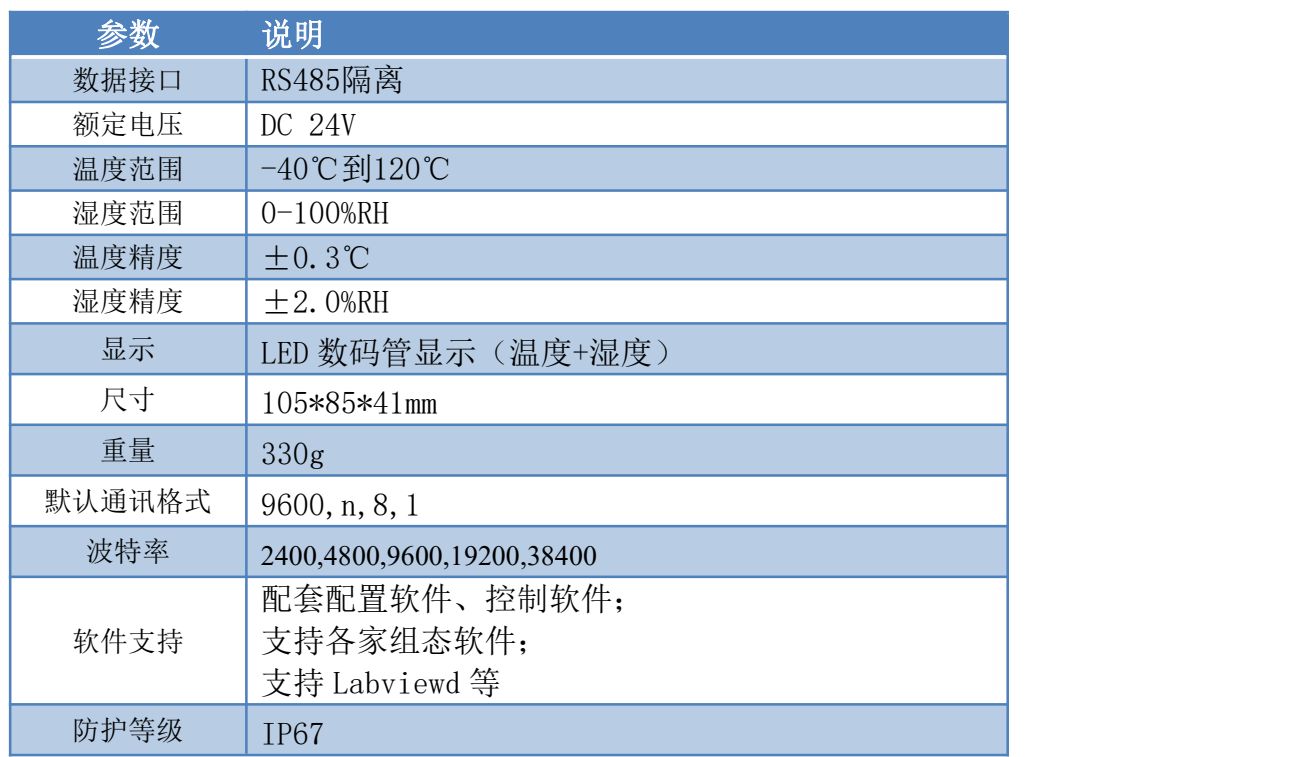

#### 引脚说明

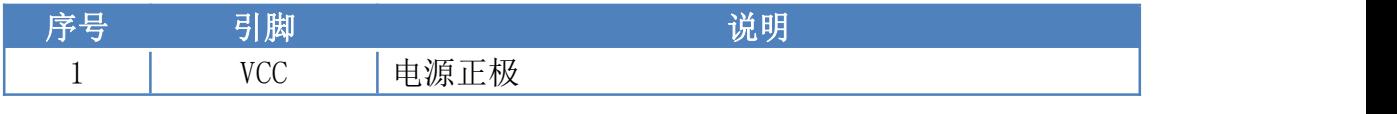

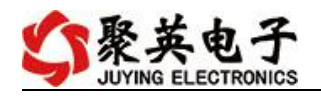

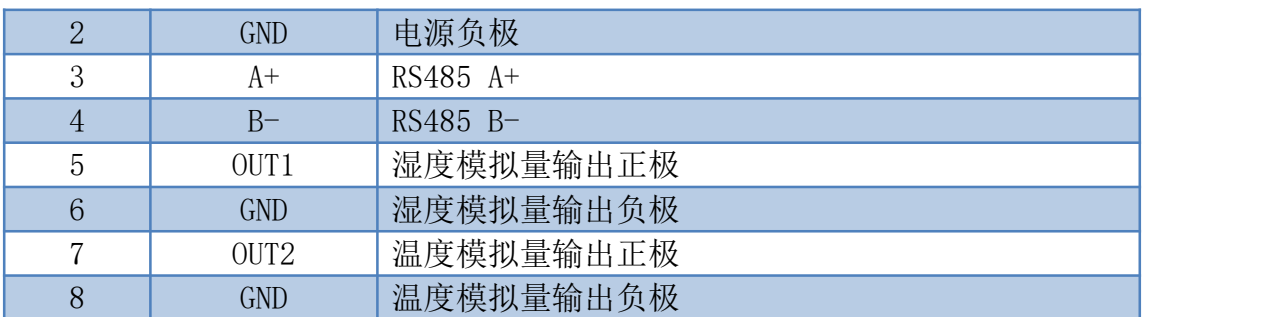

# <span id="page-3-0"></span>五、尺寸说明

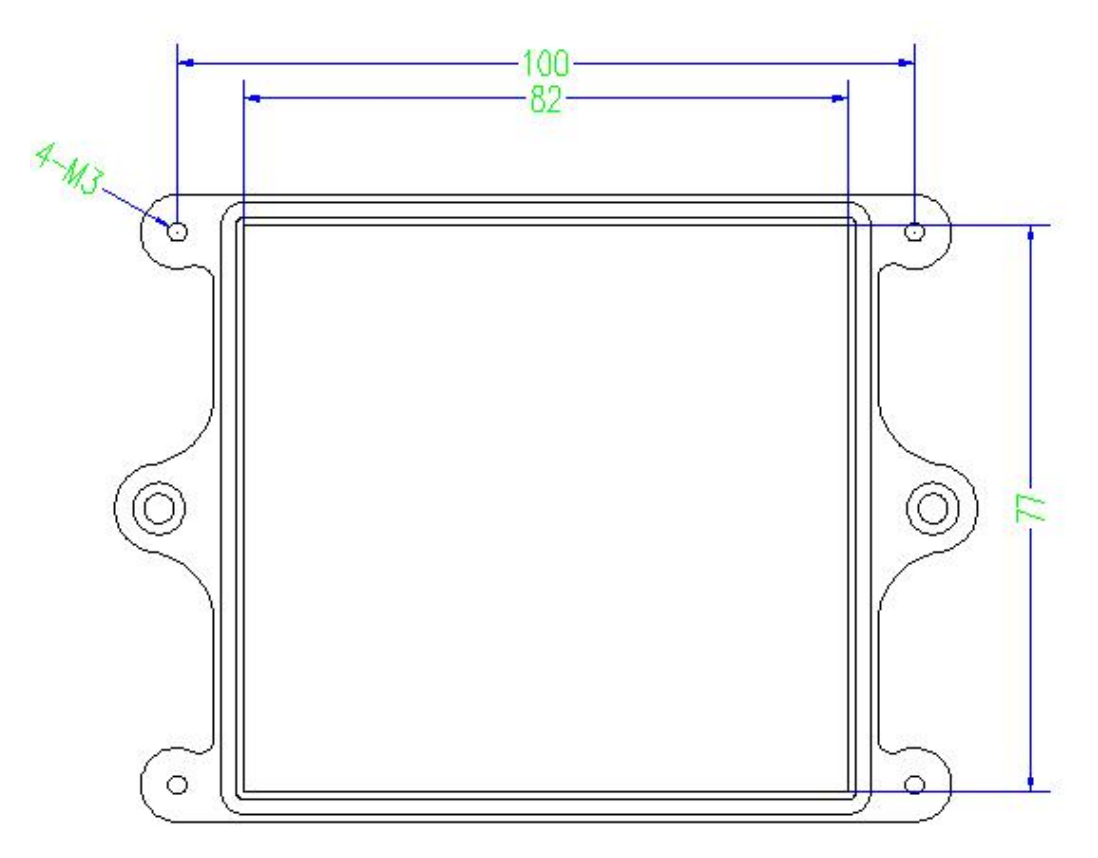

# <span id="page-3-1"></span>六、通讯接线说明

其中℃代表温度仪表 RH 代表湿度仪表,对比引脚说明进行接线。

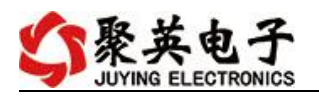

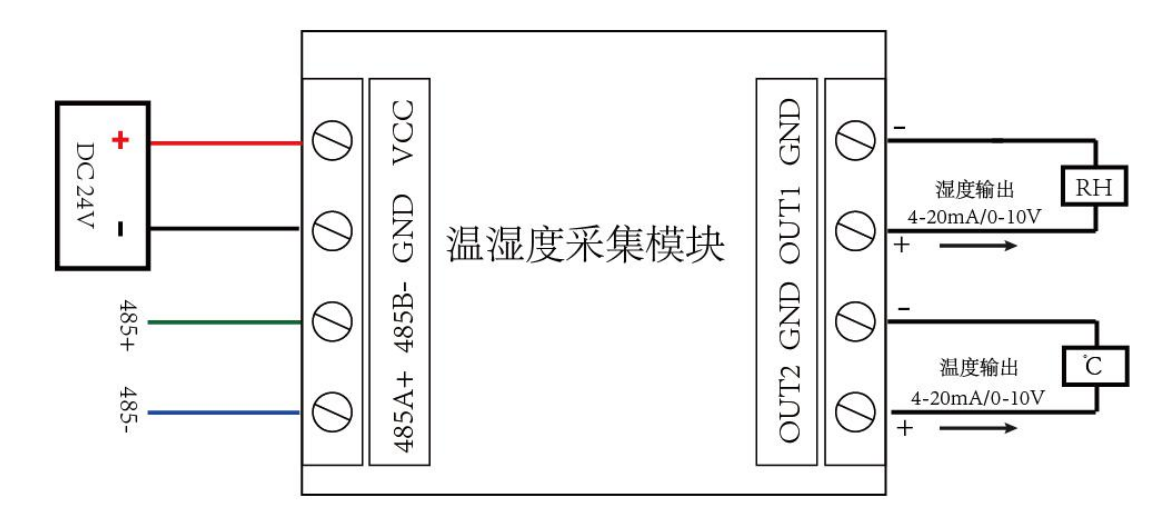

# <span id="page-4-0"></span>**1**、**RS485** 级联接线方式

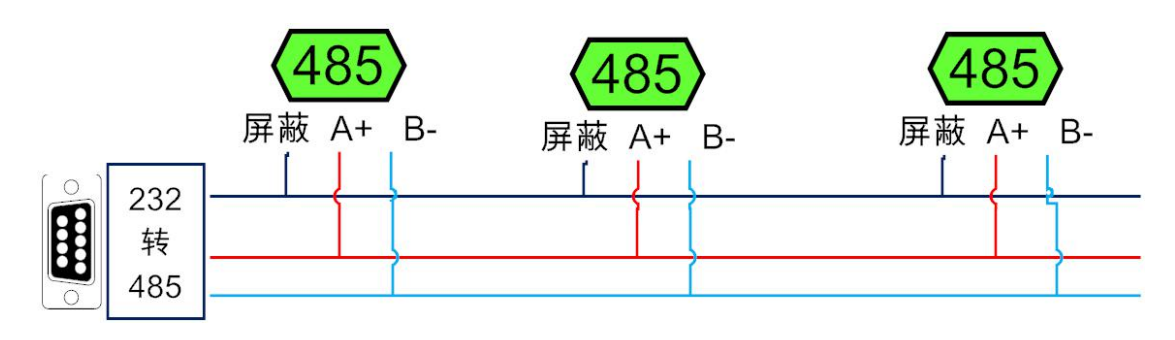

- <span id="page-4-1"></span>七、测试软件说明
- <span id="page-4-2"></span>**1**、软件下载

https://www.juyingele.com/download/DAMSoftware.zip(软件视频教程连接)

<span id="page-4-3"></span>**2**、软件界面

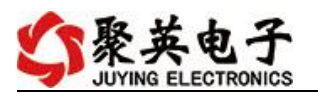

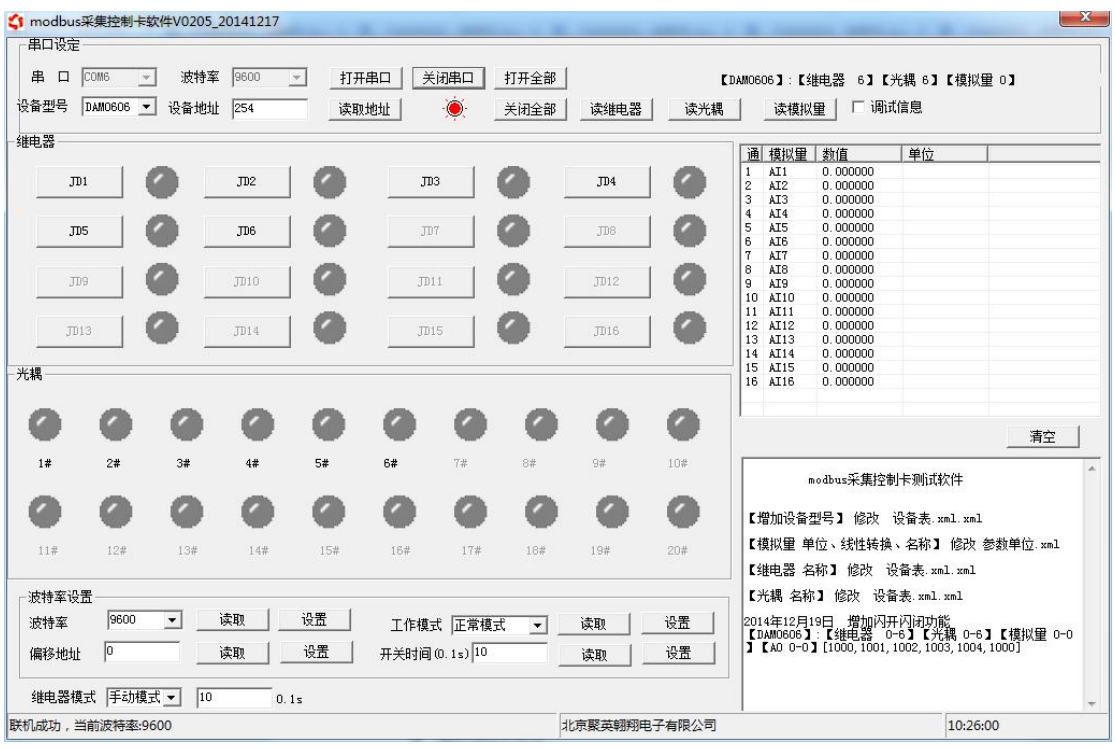

#### 软件功能:

- 模拟量读取
- 调试信息查询
- 偏移地址的设定
- 波特率设置

## <span id="page-5-0"></span>八、工作模式功能及设置

#### <span id="page-5-1"></span>**1**、连接设备

https://www.juyingele.com/download/DAMSoftware.zip(软件视频教程连接 ) and  $\overline{\phantom{a}}$  (  $\overline{\phantom{a}}$  ) and  $\overline{\phantom{a}}$  (  $\overline{\phantom{a}}$  ) and  $\overline{\phantom{a}}$  (  $\overline{\phantom{a}}$  ) and  $\overline{\phantom{a}}$  (  $\overline{\phantom{a}}$  ) and  $\overline{\phantom{a}}$  (  $\overline{\phantom{a}}$  ) and  $\overline{\phantom{a}}$  (  $\overline{\phantom{a}}$  ) and  $\overline{\phantom{a}}$  (  $\overline{\phantom{a$ 

打开"聚英翱翔 DAM 调试软件";串口设定栏:串口选择您电脑对应 COM 口,波特率选择设备默认波特率(9600)(未自己设置过波特率前),设备地址填 写"254"(254 为设备的广播地址),设备型号选择相对应型号,设置好以上设 备的 4 个参数后点击打开串口。

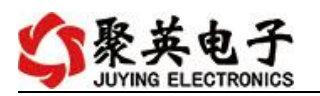

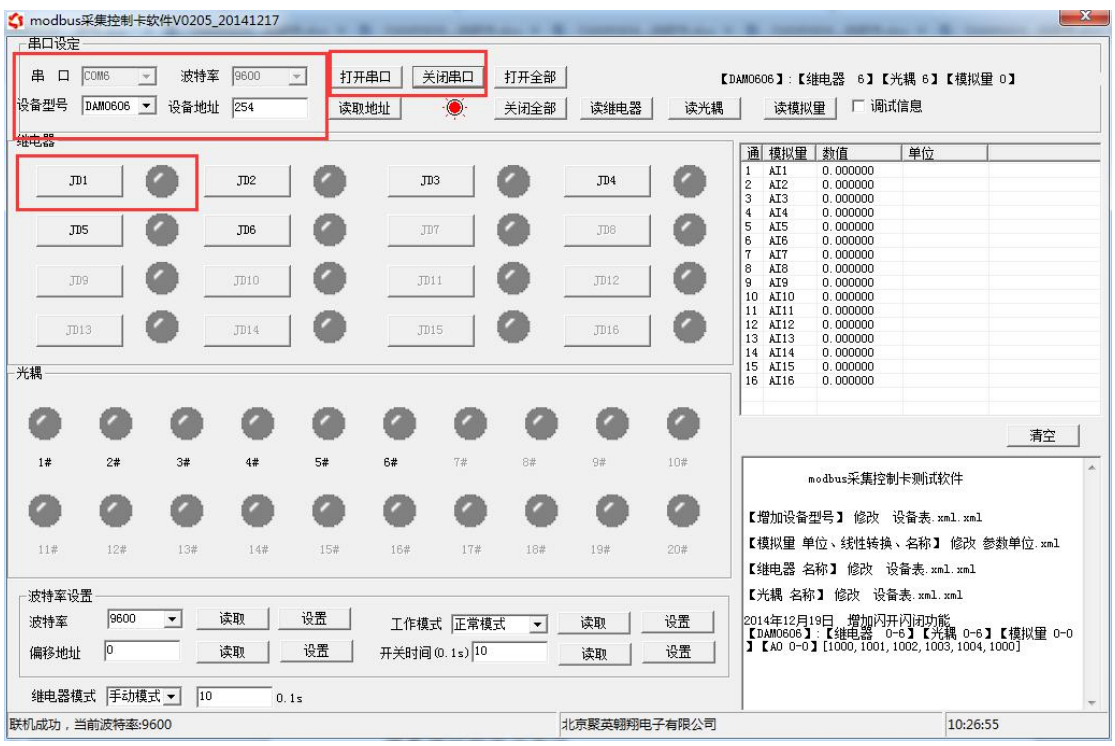

# <span id="page-6-0"></span>**2**、设备地址的更改方法

点击软件上方"读取地址"

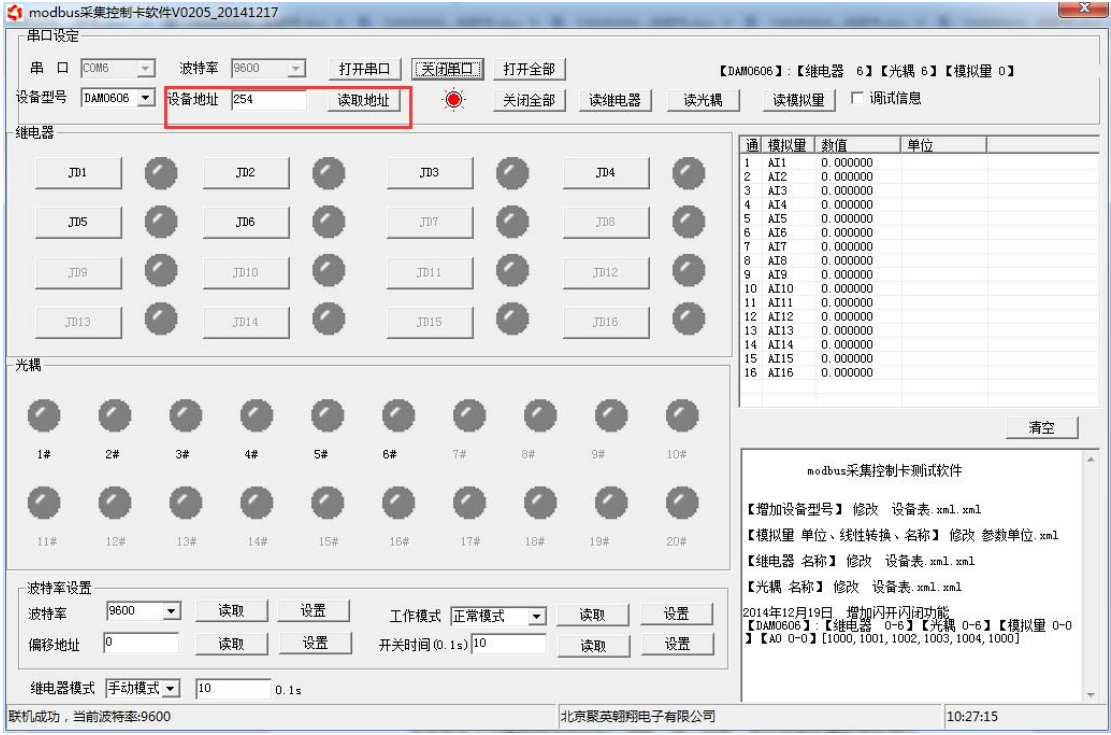

#### <span id="page-6-1"></span>**3**、偏移地址的设定与读取

点击软件下方偏移地址后边的"读取"或"设置"来对设备的偏移地址进行 读取或设置。

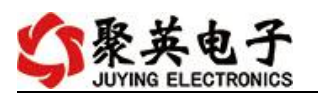

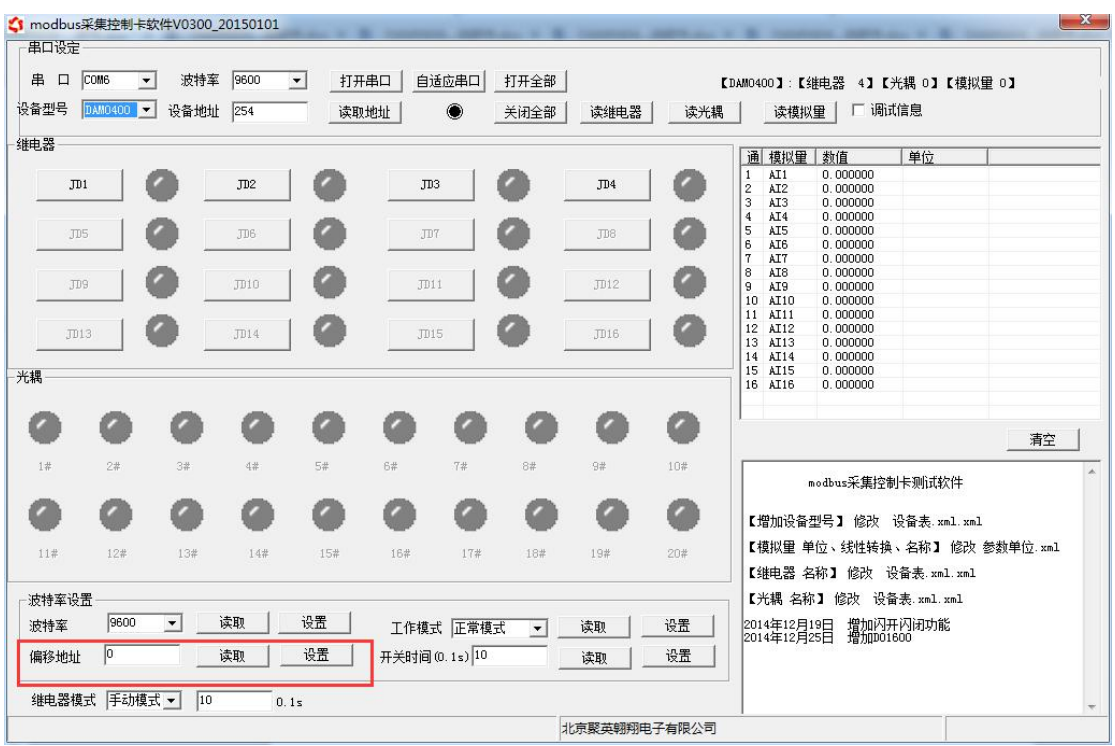

### <span id="page-7-0"></span>**4**、波特率的读取与设置

点击下方波特率设置栏的"读取"和"设置"就可以分别读取和设置波特率 和地址,操作后需要重启设备和修改电脑串口设置。

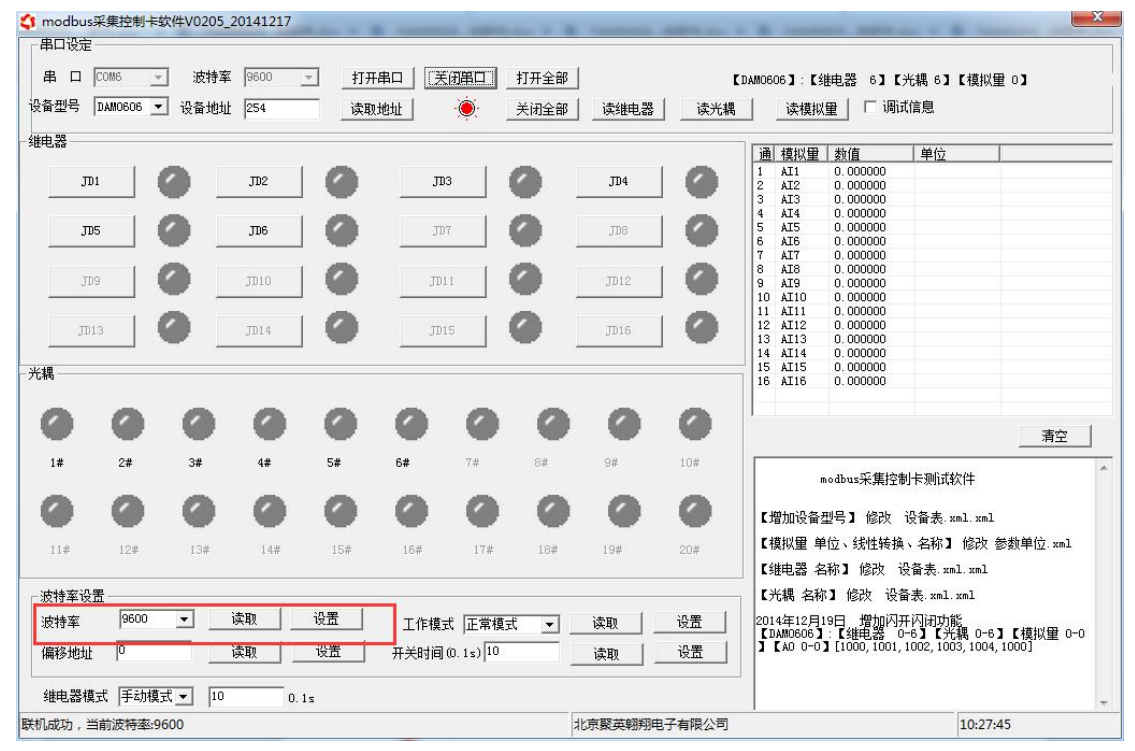

# <span id="page-7-1"></span>**5**、模拟量输出的设定

点击下方 AO 设定可对模拟量的输出进行设定和读取。

官网:[www.juyingele.com](https://www.juyingele.com) 6 联系电话:4006688400

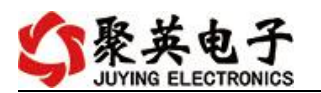

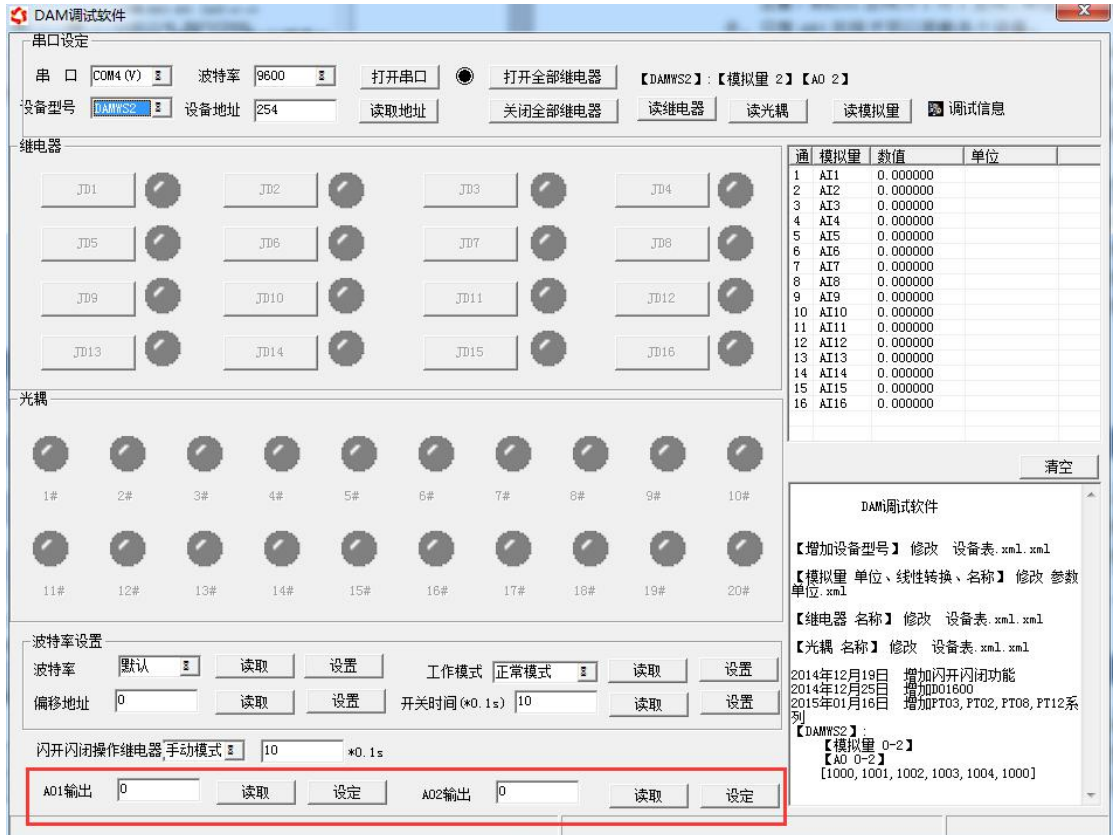

# <span id="page-8-0"></span>九、开发资料说明

### <span id="page-8-1"></span>**1**、通讯协议说明

本产品支持标准 modbus 指令,有关详细的指令生成与解析方式,可根据本文中的寄存 器表结合参考《MODBUS 协议中文版》 即可。

### <span id="page-8-2"></span>**2**、**Modbus** 寄存器说明

线圈寄存器地址表:

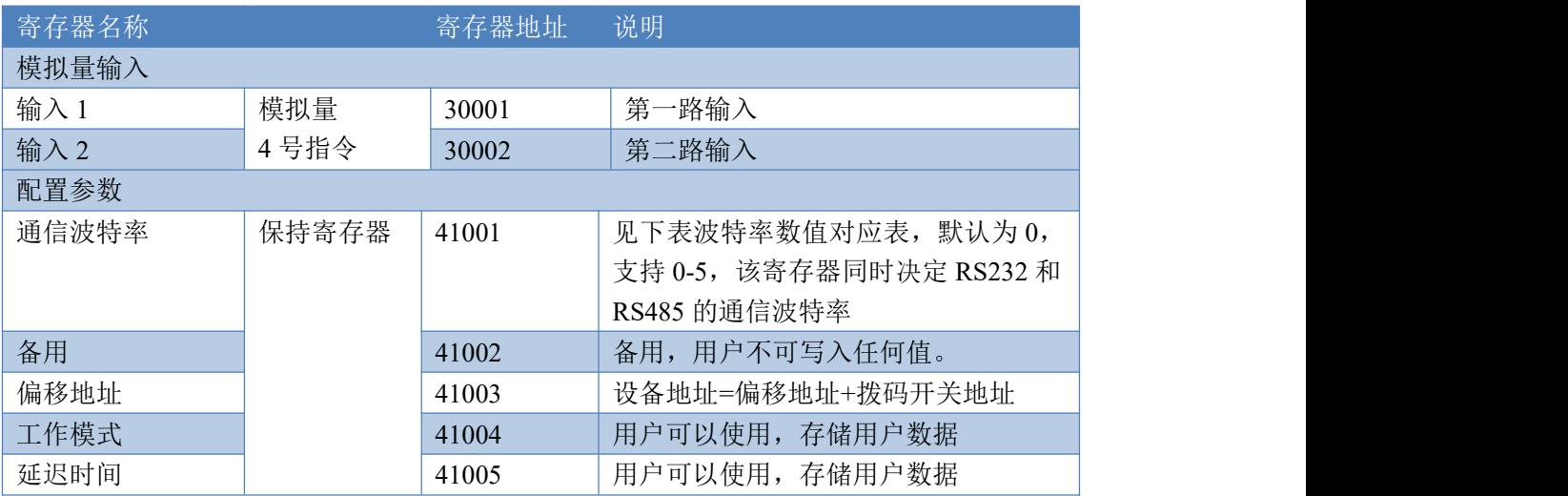

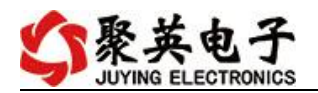

波特率数值对应表

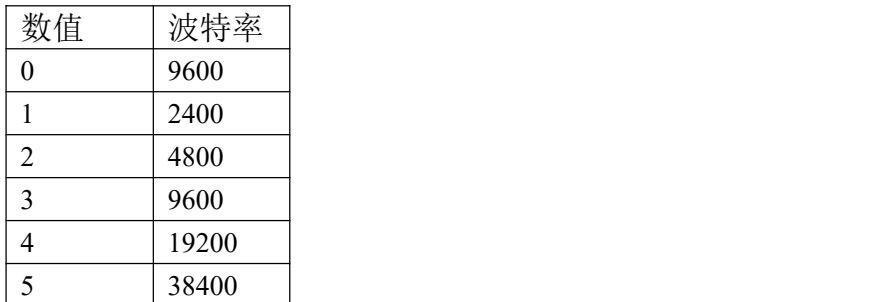

#### <span id="page-9-0"></span>**3**、指令生成说明

应用举例及其说明:本机地址除了拨码开关地址之外,还有默认的 254 为广播地址。 当总线上只有一个设备时,无需关心拨码开关地址,直接使用 254 地址即可,当总线上 有多个设备时通过拨码开关选择为不同地址,发送控制指令时通过地址区别。

注意:RS232 总线为 1 对 1 总线,即总线上只能有两个设备,例如电脑与继电器板 卡,只有 485 总线才可以挂载多个设备。

指令生成说明: 对于下表中没有的指令,用户可以自己根据 modbus 协议生成, 对 于继电器线圈的读写,实际就是对 modbus 寄存器中的线圈寄存器的读写,上文中已经 说明了继电器寄存器的地址,用户只需生成对寄存器操作的读写指令即可。例如读或者 写继电器 1 的状态,实际上是对继电器 1 对应的线圈寄存器 0001 的读写操作。

#### <span id="page-9-1"></span>**4**、指令列表

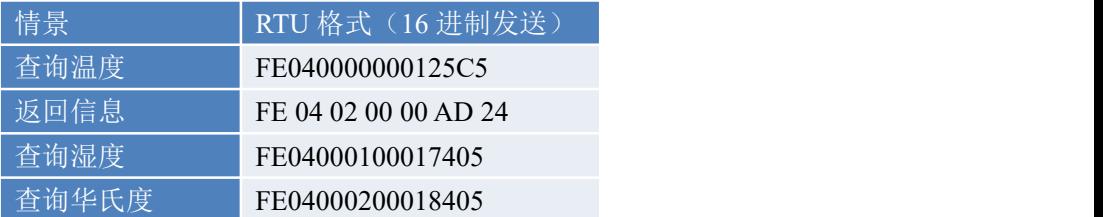

#### <span id="page-9-2"></span>**5**、指令详解

#### 温度查询

查询温度

FE040000000125C5

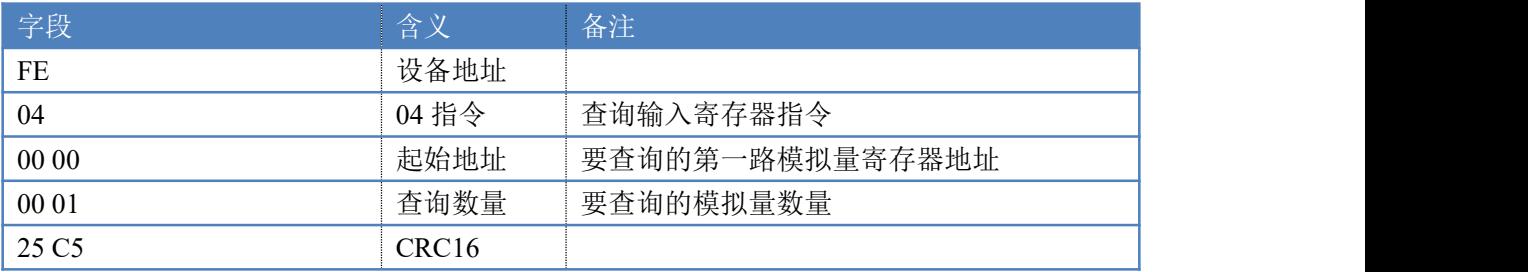

模拟返回信息:

#### FE 04 02 00 00 AD 24

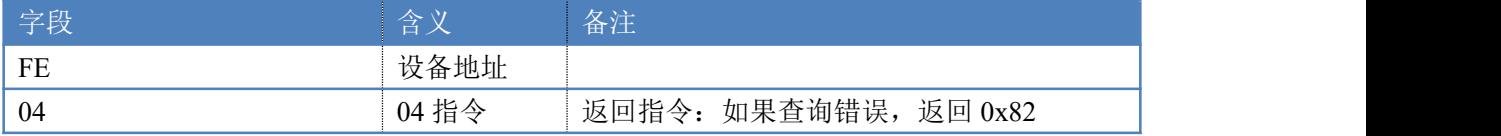

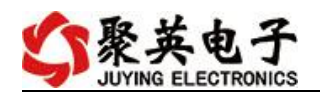

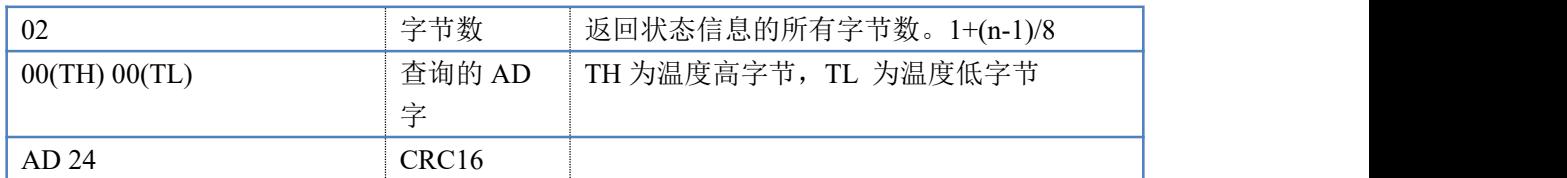

## <span id="page-10-0"></span>十一、常见问题与解决方法

1.板卡供电后无法建立通信,无法控制

首先测试不同波特率是否可以控制,485 接口注意 A+、B-线以及屏蔽线,屏蔽线不是 必须,但在通信误码率大的情况下必须接上,即便距离很近也可能出现此类情况。

2.485 总线,挂载了大于 1 个的设备,我以广播地址 254 发送继电器 1 吸和,但并不是所有 模块的继电器 1 吸和。

广播地址在总线上只有一个设备时可以使用,大于 1 个设备时请以拨码开关区分地址来 控制,否则会因为模块在通信数据的判断不同步上导致指令无法正确执行。

### 十二、技术支持联系方式

联系电话: 400-6688-400

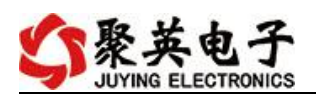

## 软件下载

JYDAM 调试软件 以太网配置软件 <https://www.juyingele.com/download/JYNetConfig.zip>(二维码使用浏览器扫 描) <https://www.juyingele.com/download/JYDAMSoftware.zip>

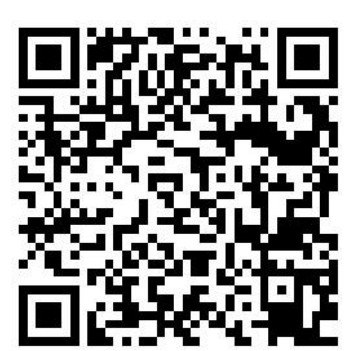

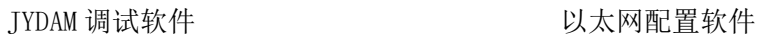

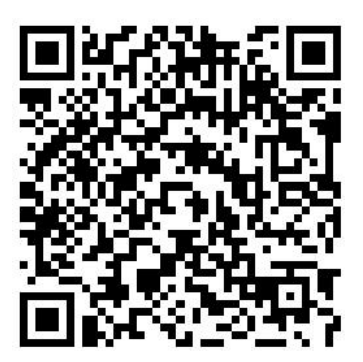

# 欢迎聚英电子微信公众号查看最新科技,实时动态

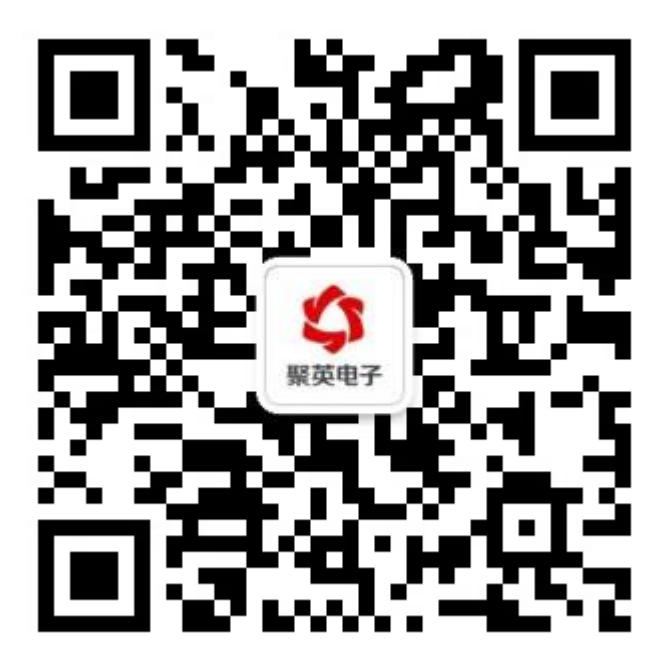